# **13.56Mhz RFID Reader/writer – USB driver installation guide for Windows**

## **Remarks :**

**Don't connect the USB reader with the PC when running below auto USB driver setup**

[1] insert the USB driver disk to CD-ROM :

run the auto setup program from the following path : cd-rom drive :\USB To Virtual Com driver\CP210x\_VCP\_Win2K\_XP\_S2K3.exe windows OS support : 2000 , XP , Vista & 2003 server

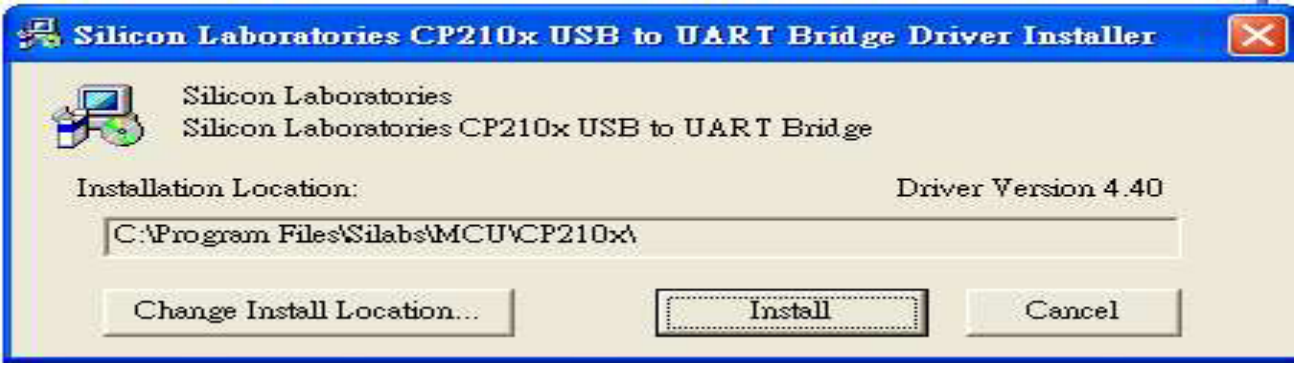

[2] After driver installation  $\rightarrow$  connect the USB reader to the PC's USB port with a USB cable. Then the PC will find the reader and install the "USB to UART Bridge" driver automatically.

[3] After installation successfully , you will find "CP210xUSB to UART Bridge Controller (Com3)" as follow message from the control panel/system/hardware/device manager/port(COM &  $\angle$ PT). (may be see other COM port  $#$ , not the COM3 which is depend on your PC's hardware configuration)

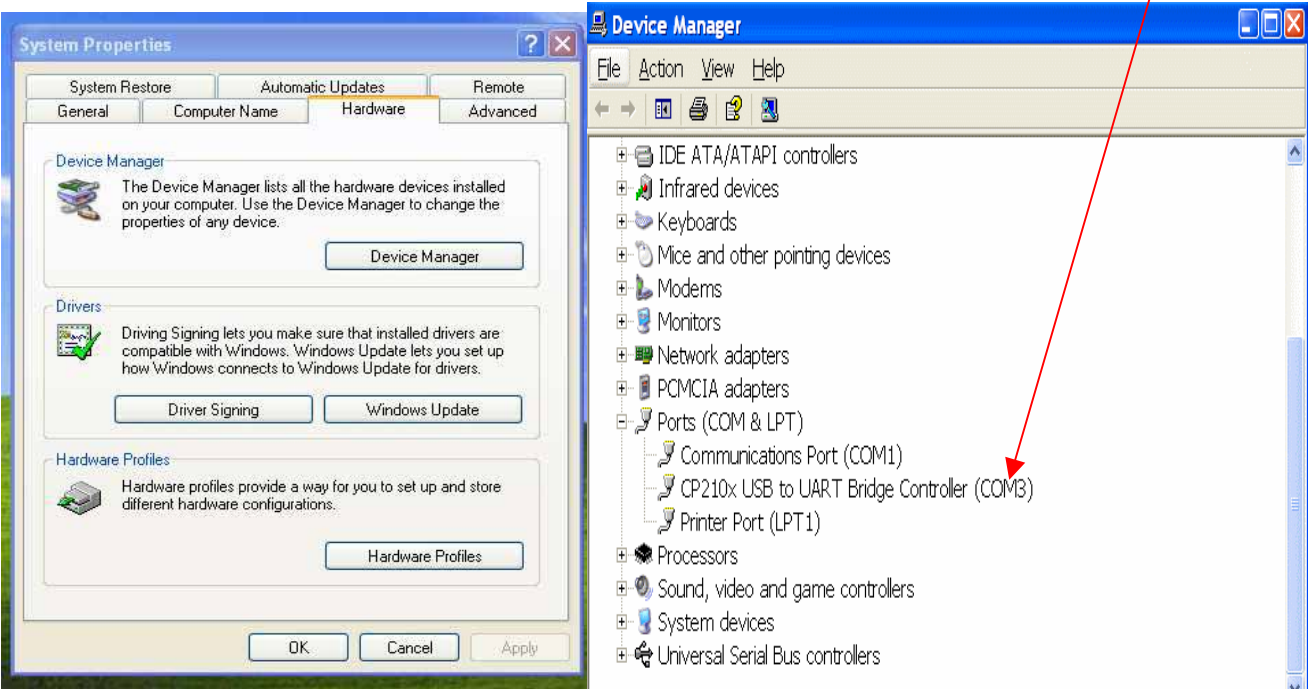

### **Demo program (C#) – Mifare ISO14443A**

### **Run the demo program from the following path :**

C# : cd-rom drive\\demo program\C# 14443A Mifare demo program\demo.exe

#### **COM port Setting**

Select virtual com port, then click on "connect" for operation.

"connect device success" message will be shown as follow if correct :

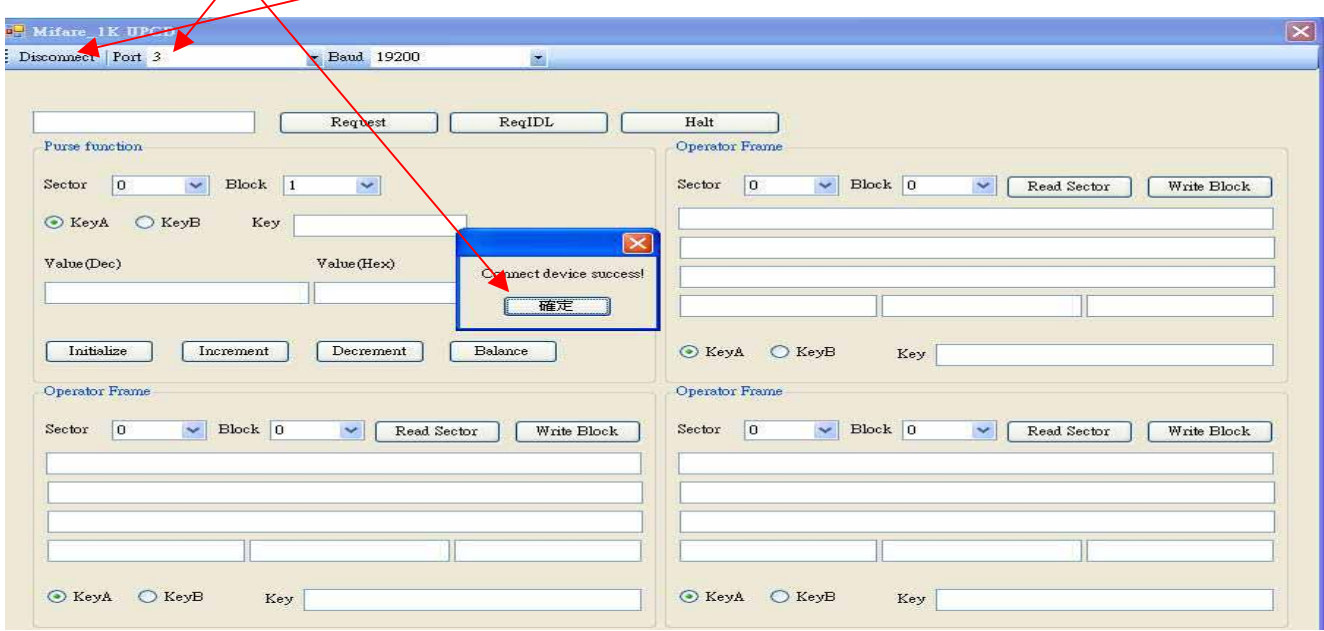

#### **Read & write operation**

Below example is to read/write a ISO14443A Mifare S50 card Place a "Mifare S50 " card on the reader. Click on "request" to read the UID (UID will be shown here) Entry key A password (default value : fffffffffff) for other read/write operation

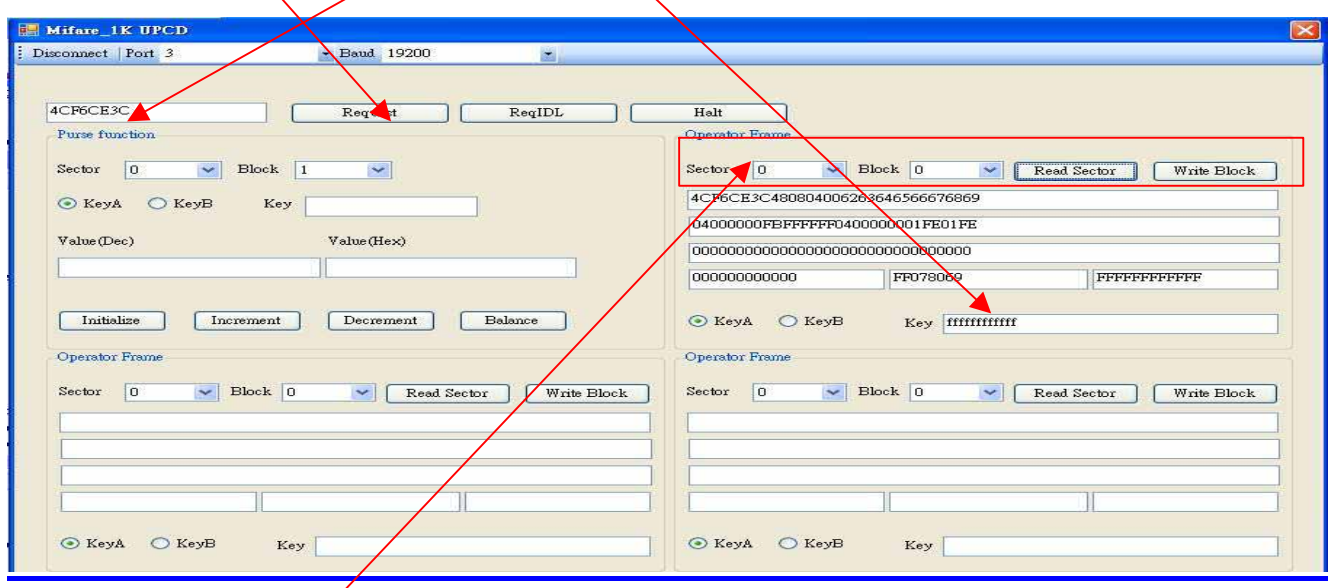

select the correct Block and sector to read and write data

### **Pls refer to the Mifare S50 datasheet for other function operation in detail**

## **Demo program (VC) – ISO15693 Icode**

#### **Run the demo program from the following path :**

C# : cd-rom drive\\demo program\VC 15693 Icode demo program\demo.exe

#### **COM port Setting**

Select virtual com port and baud rate (default : 19200) No error message was found if correct success.

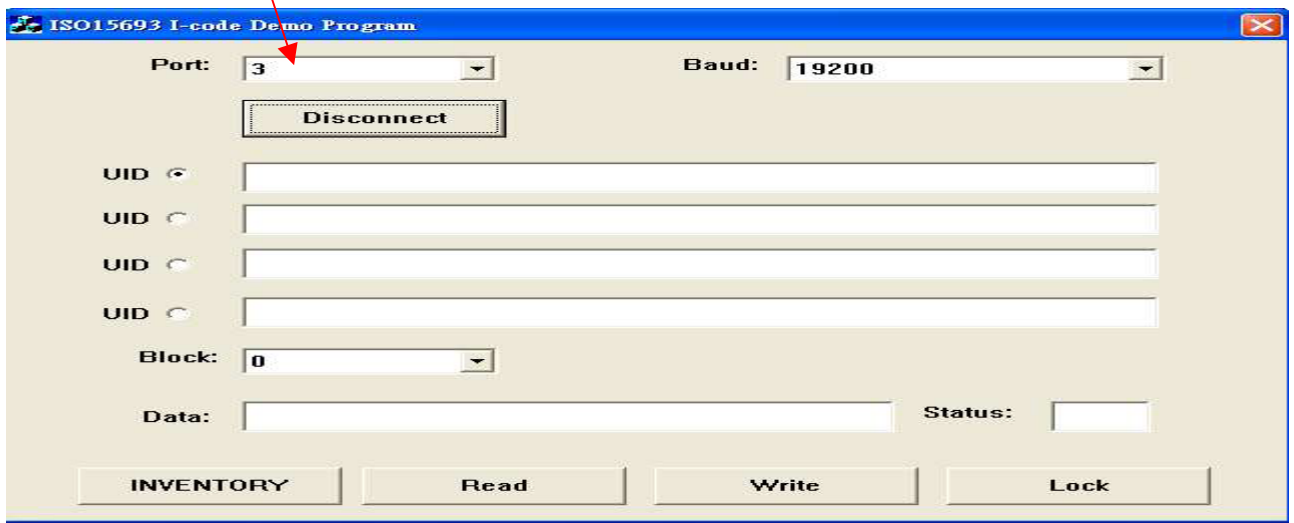

## Place a ISO15693 I-code card on the reader click on "INVENTORY" and UID will be shown here "INVENTORY success" message will be shown if correct

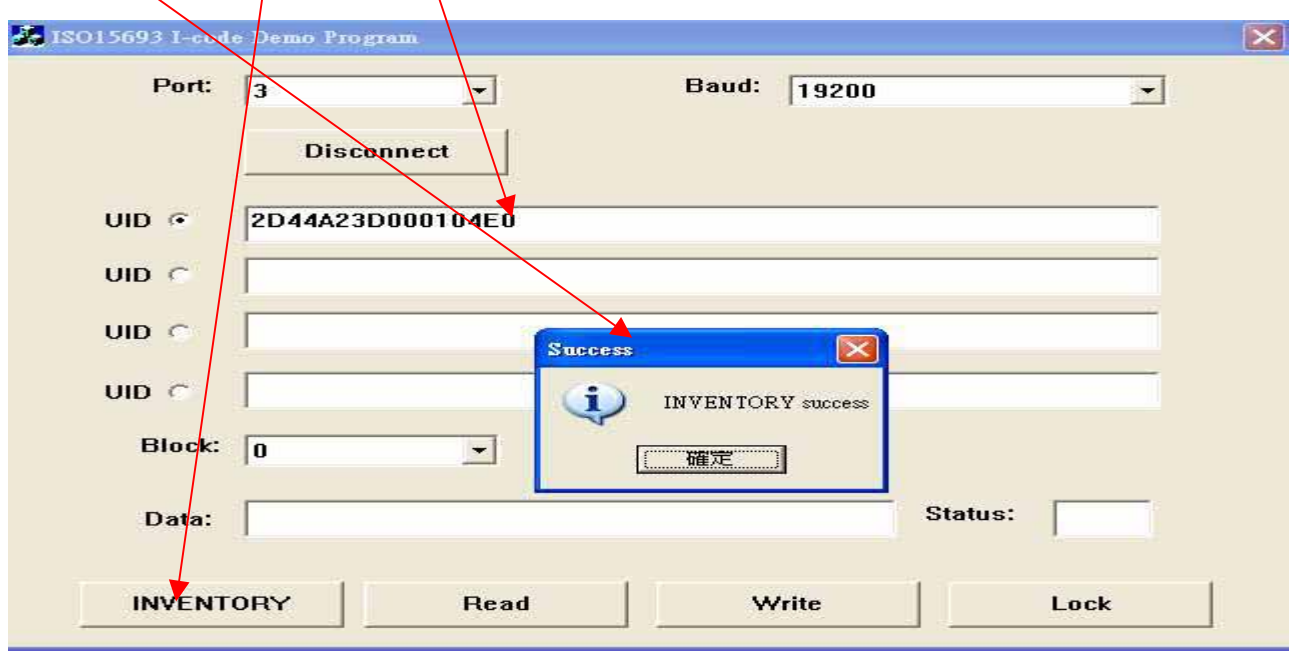

select a correct Block to read and write data (0-27 Block for I-code)

## **Pls refer to the ISO15693 I-code datasheet for other function operation in detail**